爾灣聖徒改革宗長老會 OBS 操作指引

## **01-主⽇信息 Thumbnail**

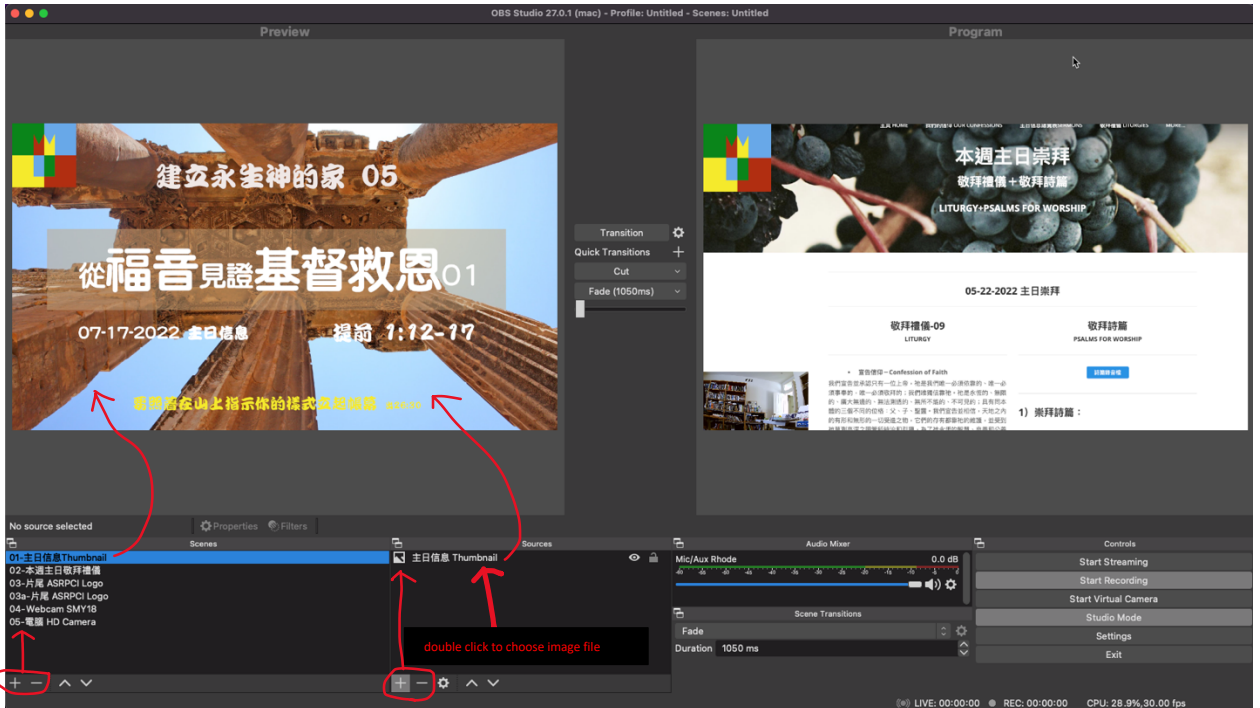

- 用【+】【-】增加或刪除項目
- 在【項⽬】按右鍵⽤【rename】 修改項⽬名稱

爾灣聖徒改革宗長老會 OBS 操作指引

## **02-本週主⽇敬拜禮儀**

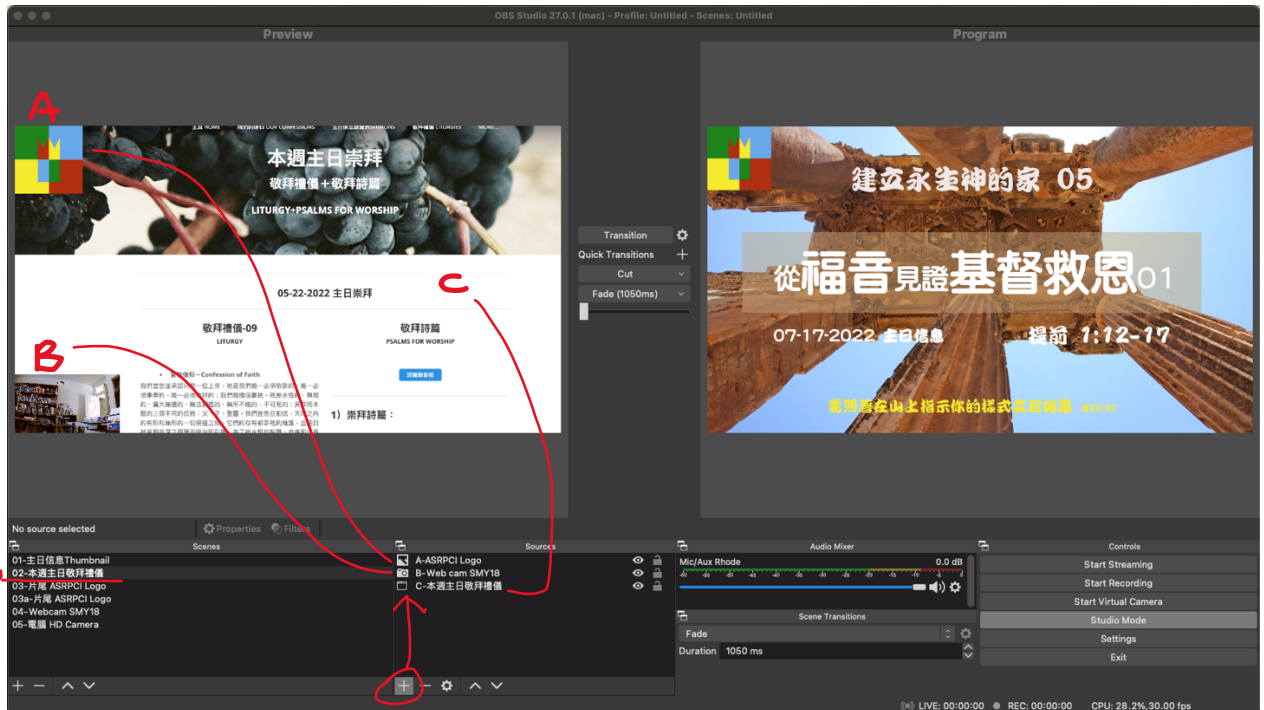

- 用【+或-】增加或刪除項目
- 【Double Click】 項⽬(A,B,C)=A-選 image file; B-選 Webcam;C-選 webpage

## 03-片尾 ASRPCI Logo

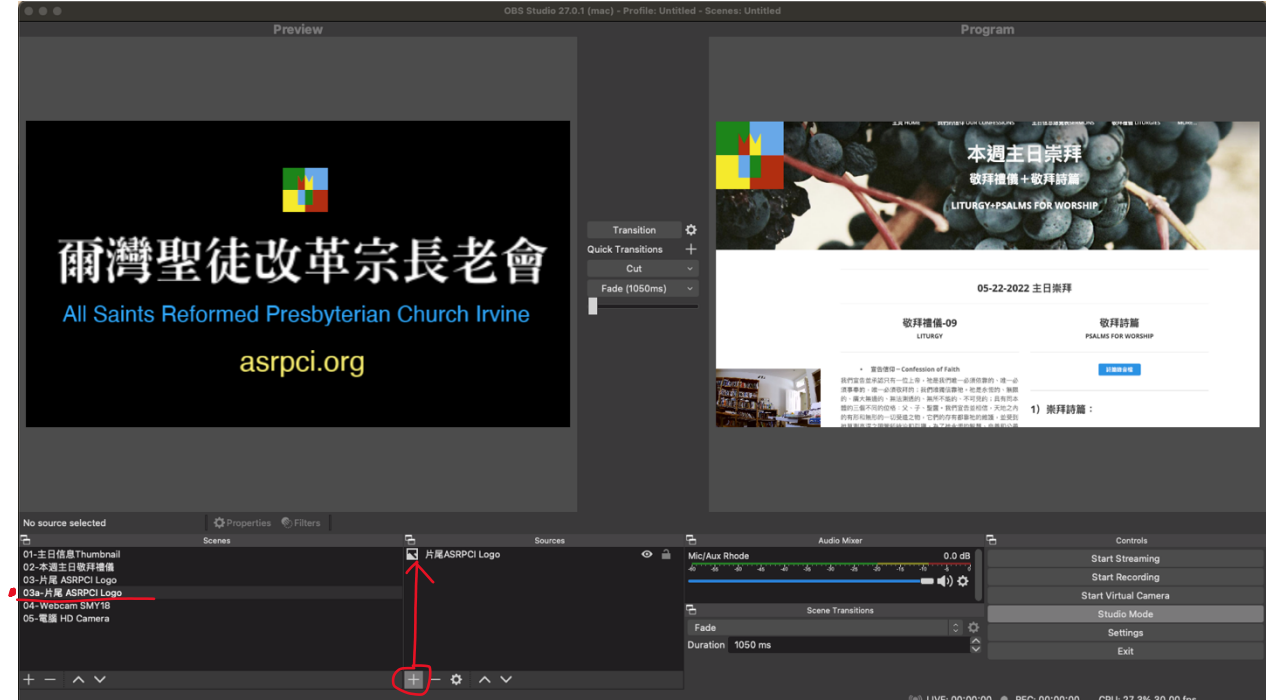

增加項目: 片尾 ASRPCI Logo Double Click 新增項⽬,從電腦或 Google Drive 選取 image file (ASRPCI Logos)

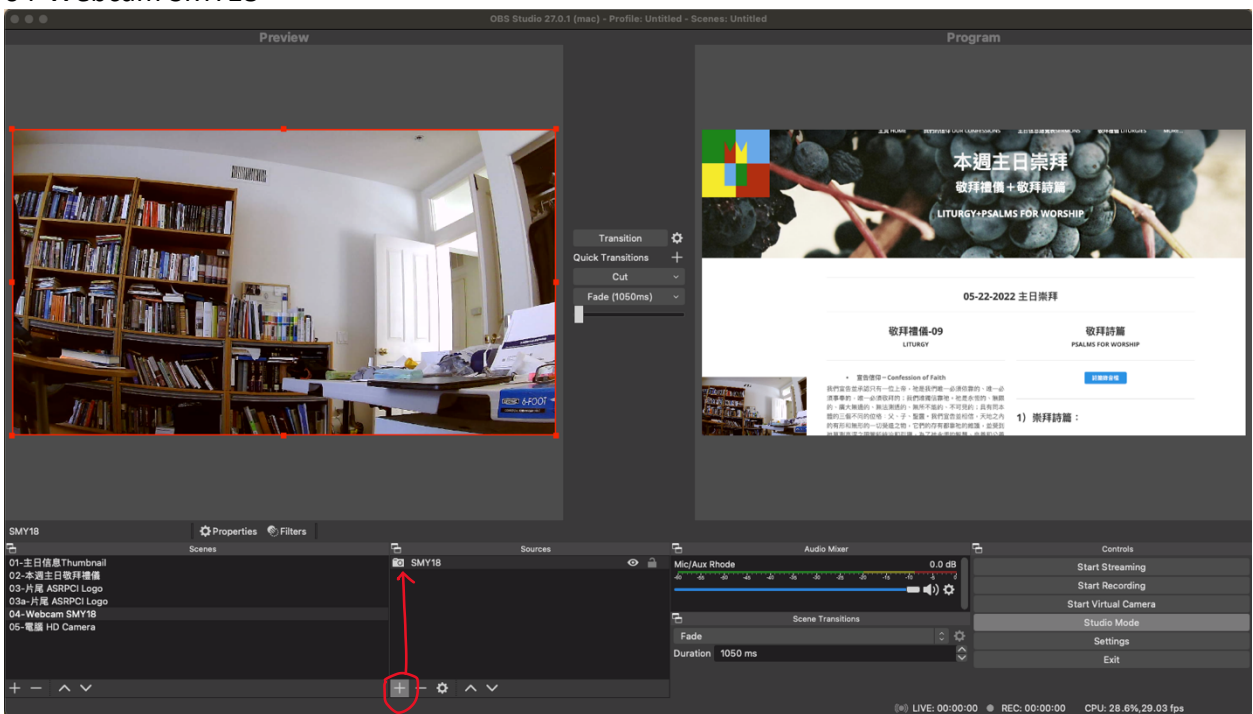

04-Webcam SMY18

**增加項目: SMY18** Double Click 新增項⽬:從 Device 清單中選取 SMY18

## 爾灣聖徒改革宗長老會

OBS 操作指引

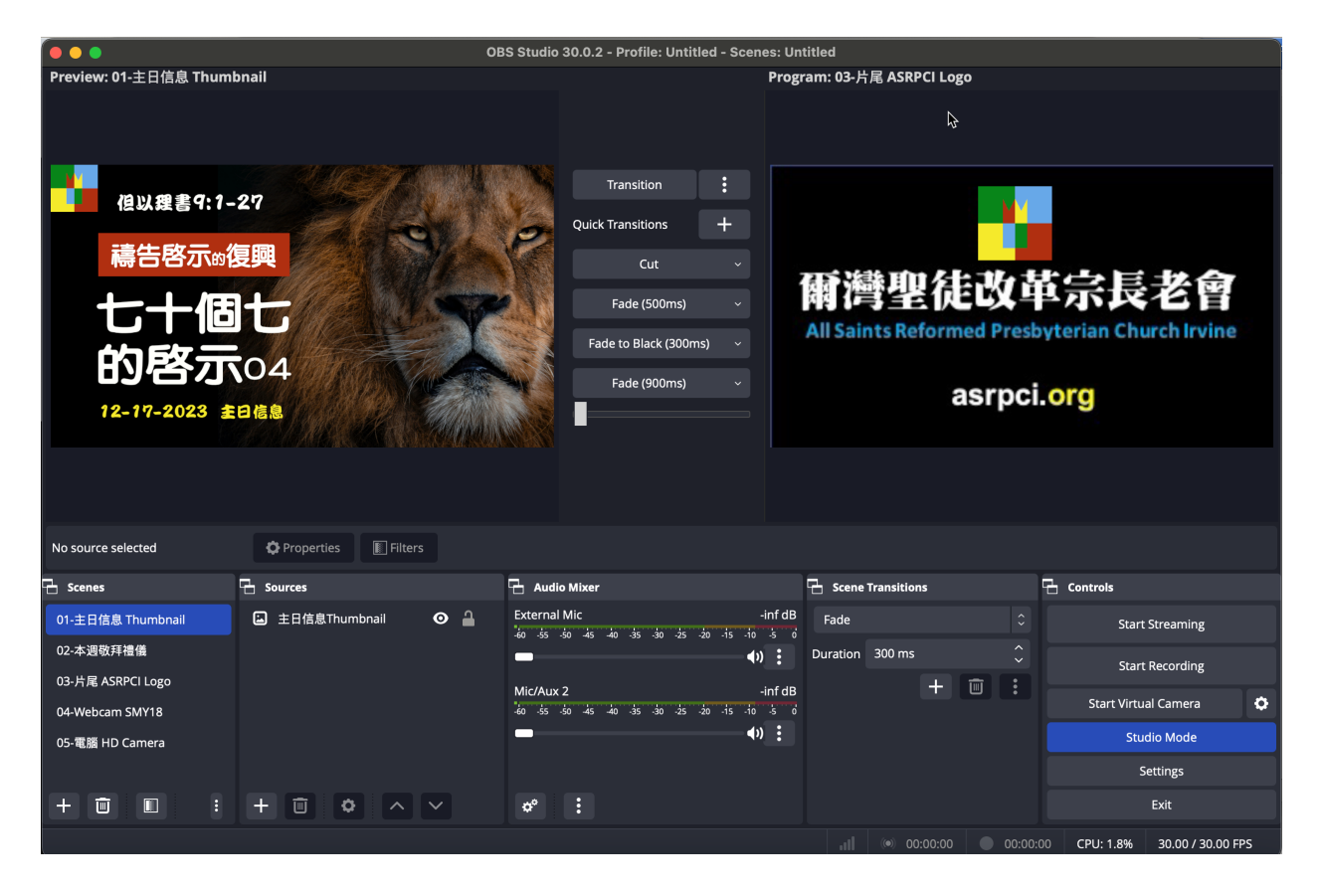